En cas de problème : [informatique.master@hes-so.ch](mailto:informatique.master@hes-so.ch)

## Sommaire

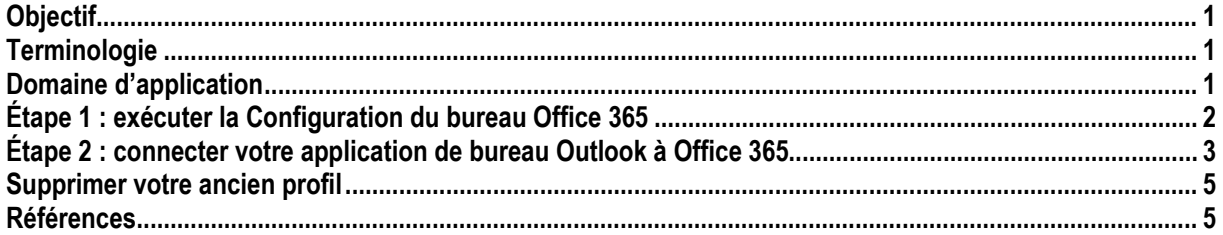

# <span id="page-0-0"></span>**Objectif**

<span id="page-0-1"></span>Ce document précise le cadre de la procédure liée à la réception des e-mails Master depuis Outlook.

## **Terminologie**

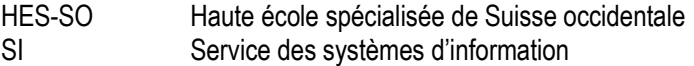

### <span id="page-0-2"></span>**Domaine d'application**

Cette procédure s'applique à tous les étudiant-e-s autorisé-e-s à se servir des équipements informatiques.

### <span id="page-1-0"></span>**Étape 1 : exécuter la Configuration du bureau Office 365**

**Attention** : cette étape n'est **pas nécessaire si Office 365** est installé sur votre PC. Passez directement à l'étape 2.

- 1. Saisissez l'url suivante dans votre navigateur : **https://outlook.office365.com/**
- 2. Connectez-vous à Office 365 à l'aide de votre identifiant utilisateur Office 365. **Login.AAI@hes-so.ch** votre login AAI [8.8] suivi du nom de domaine Office 365

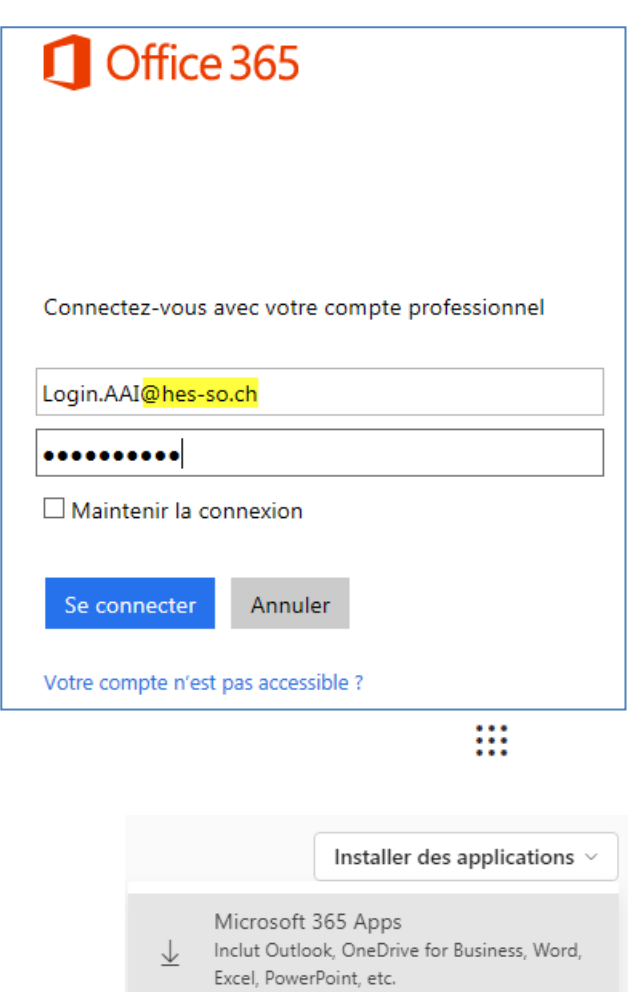

- 5. Quand un message vous demande si vous voulez exécuter l'application, cliquez sur Exécuter, puis suivez les instructions.
	- a. Au cours de l'installation, vous devez vous reconnecter à l'aide de votre Identifiant utilisateur.
	- b. La Configuration du bureau Office 365 vérifie ensuite la configuration de votre système et des options vous sont proposées pour configurer vos applications de bureau. Vous pourrez également en savoir plus sur les mises à jour installées par la configuration du bureau (voir le chapitre références) Si les cases à cocher associées à certaines applications sont estompées, cela signifie que vous ne pouvez pas installer ces applications. Il est possible que votre administrateur n'ait pas configuré votre compte afin d'autoriser l'utilisation de ces applications avec Office 365 ou que les applications requises ne soient pas installées sur votre ordinateur.
	- c. Après avoir sélectionné vos applications de bureau, cliquez sur Continuer pour terminer.
- 6. Une fois la configuration du bureau terminée, vous serez peut-être invité à redémarrer votre ordinateur.

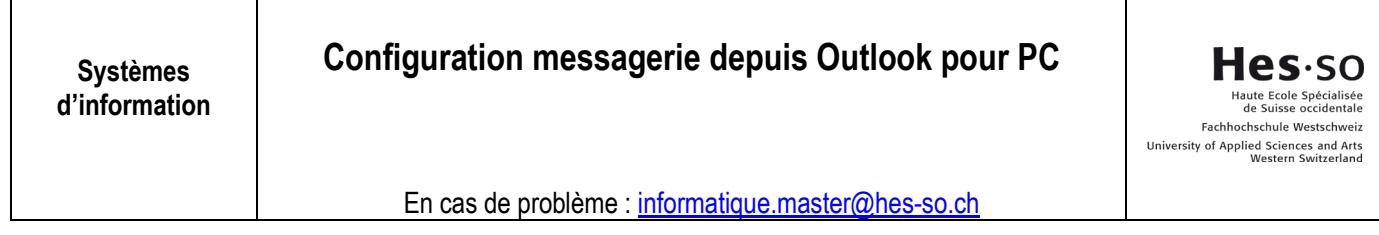

# <span id="page-2-0"></span>**Étape 2 : connecter votre application de bureau Outlook à Office 365**

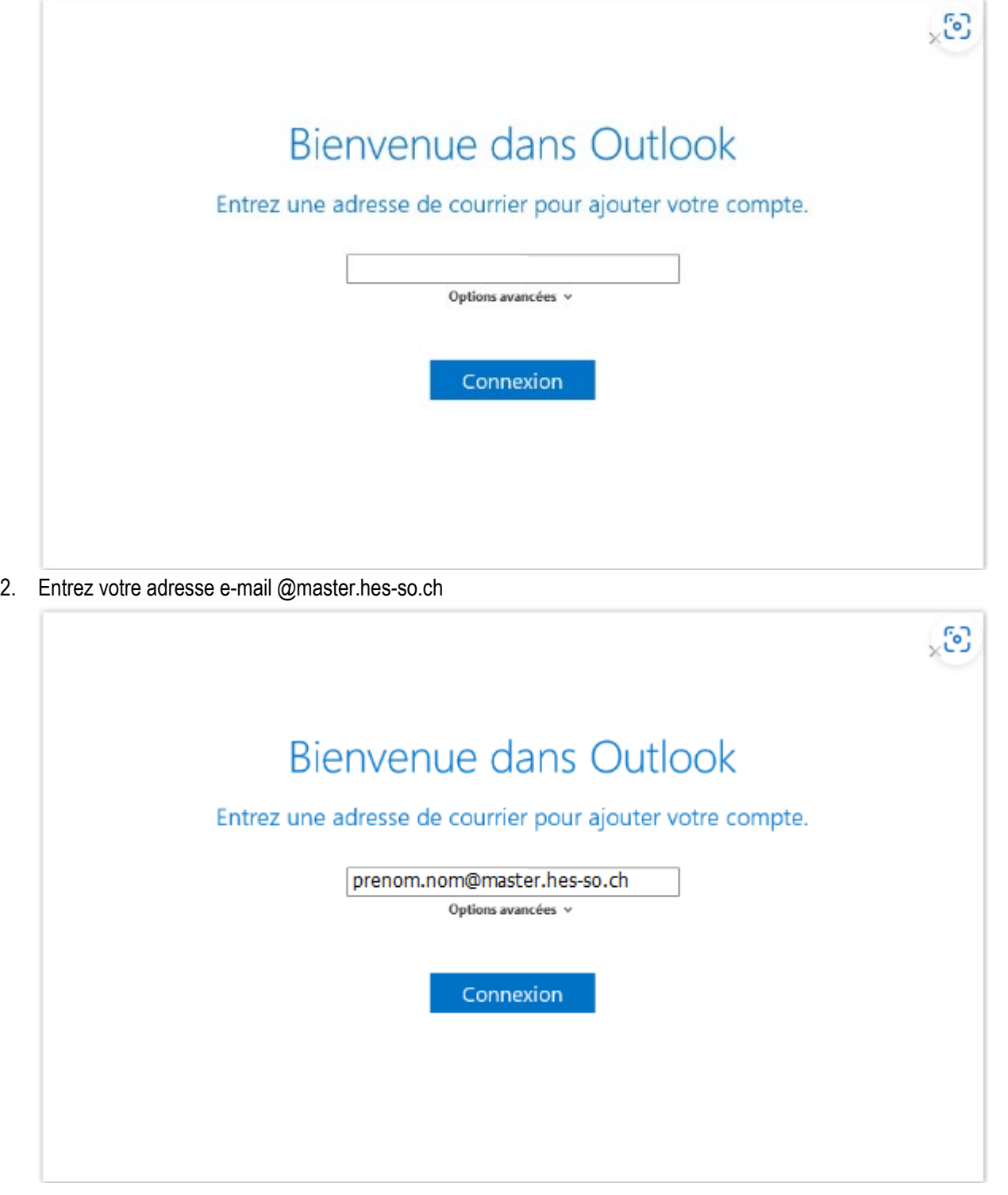

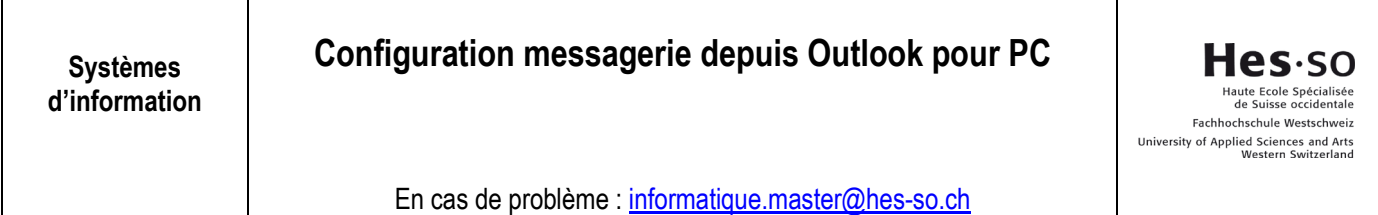

- 3. Entrez votre nom d'utilisateur: login.AAI@hes-so.ch (login AAI [8.8] suivi du nom de domaine Office 365) et mot de passe AAI
- 4. Cette ressource est protégée par une authentification Multi-facteurs (MFA), quand cela vous est demandé, vérifiez votre identité à l'aide du 2ème facteur.
- 5. Décochez Configurer Outlook Mobile sur mon téléphone également.
- 6. Cliquez sur OK

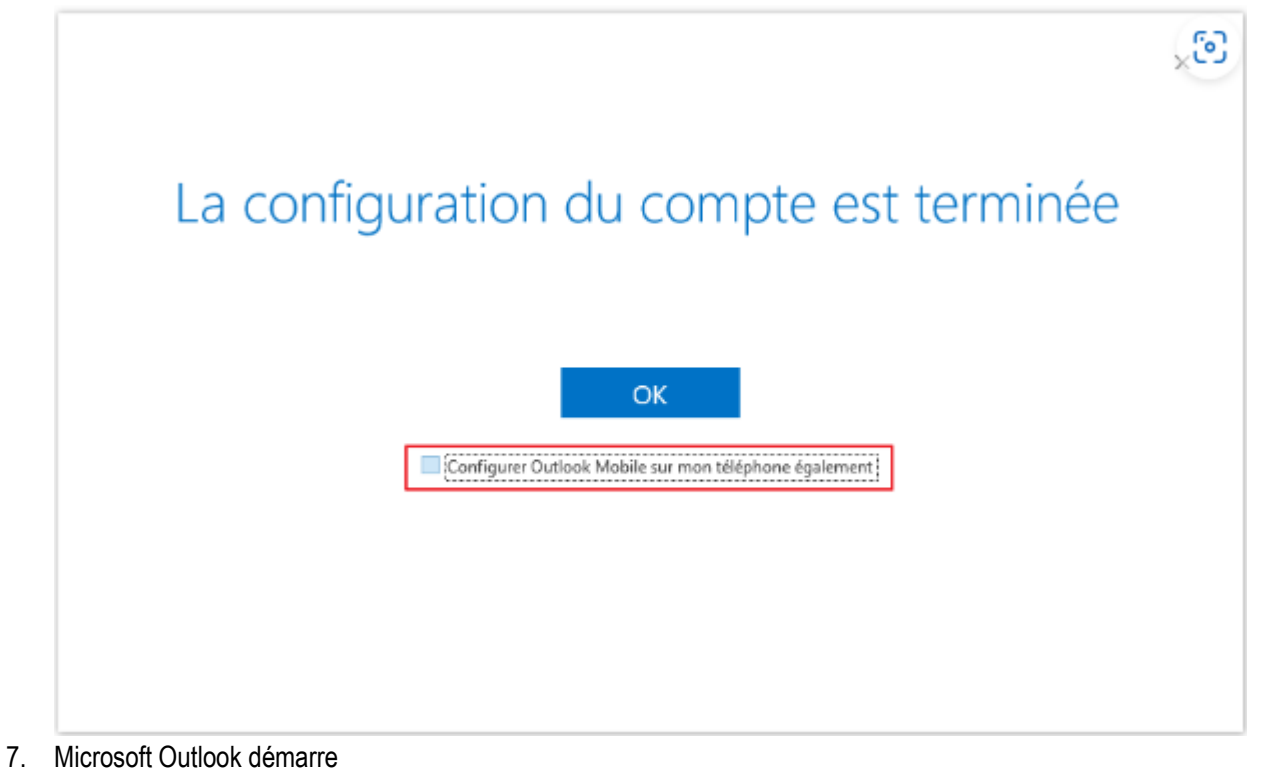

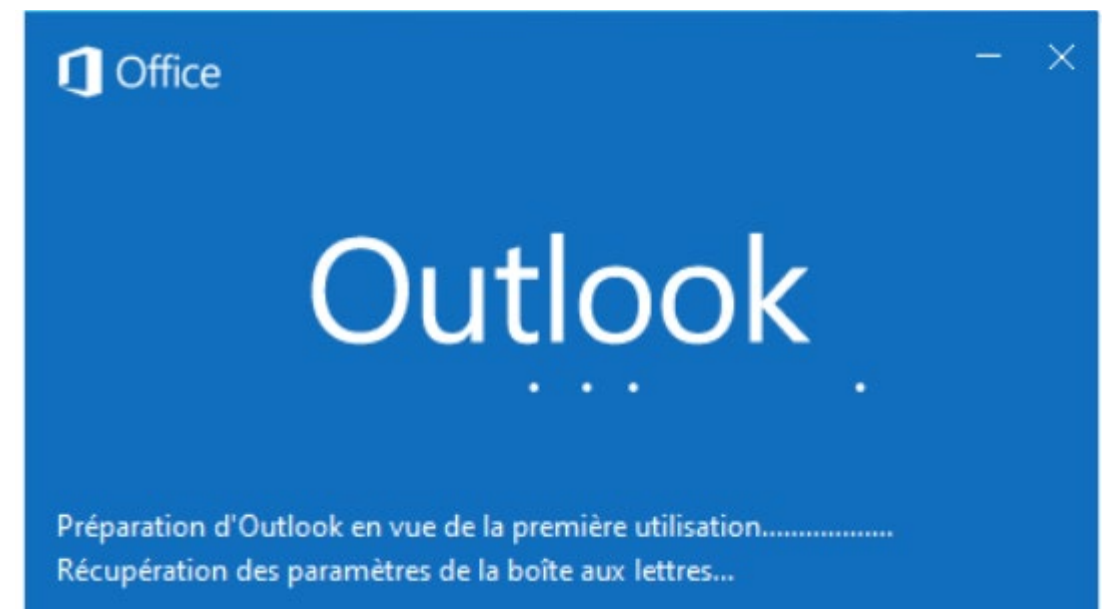

#### <span id="page-4-0"></span>**Supprimer votre ancien profil**

**CD** 

- 2. Choisissez Afficher les profils … .
- 3. Sélectionner le profil **Master** et cliquer sur Supprimer
- 4. Une confirmation vous est demandée, OK.

#### <span id="page-4-1"></span>**Références**

Documentation Microsoft :

[https://support.office.com/fr-fr/article/T%C3%A9l%C3%A9charger-et-installer-ou-r%C3%A9installer-Office-365-ou-Office-2016-sur](https://support.office.com/fr-fr/article/T%C3%A9l%C3%A9charger-et-installer-ou-r%C3%A9installer-Office-365-ou-Office-2016-sur-un-PC-ou-Mac-4414eaaf-0478-48be-9c42-23adc4716658)[un-PC-ou-Mac-4414eaaf-0478-48be-9c42-23adc4716658](https://support.office.com/fr-fr/article/T%C3%A9l%C3%A9charger-et-installer-ou-r%C3%A9installer-Office-365-ou-Office-2016-sur-un-PC-ou-Mac-4414eaaf-0478-48be-9c42-23adc4716658)